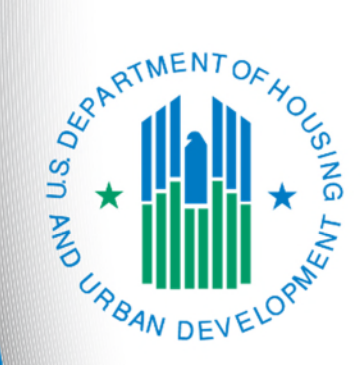

### *e-snaps Navigational Guide*

*v. March 2024* 

### **Table of Contents**

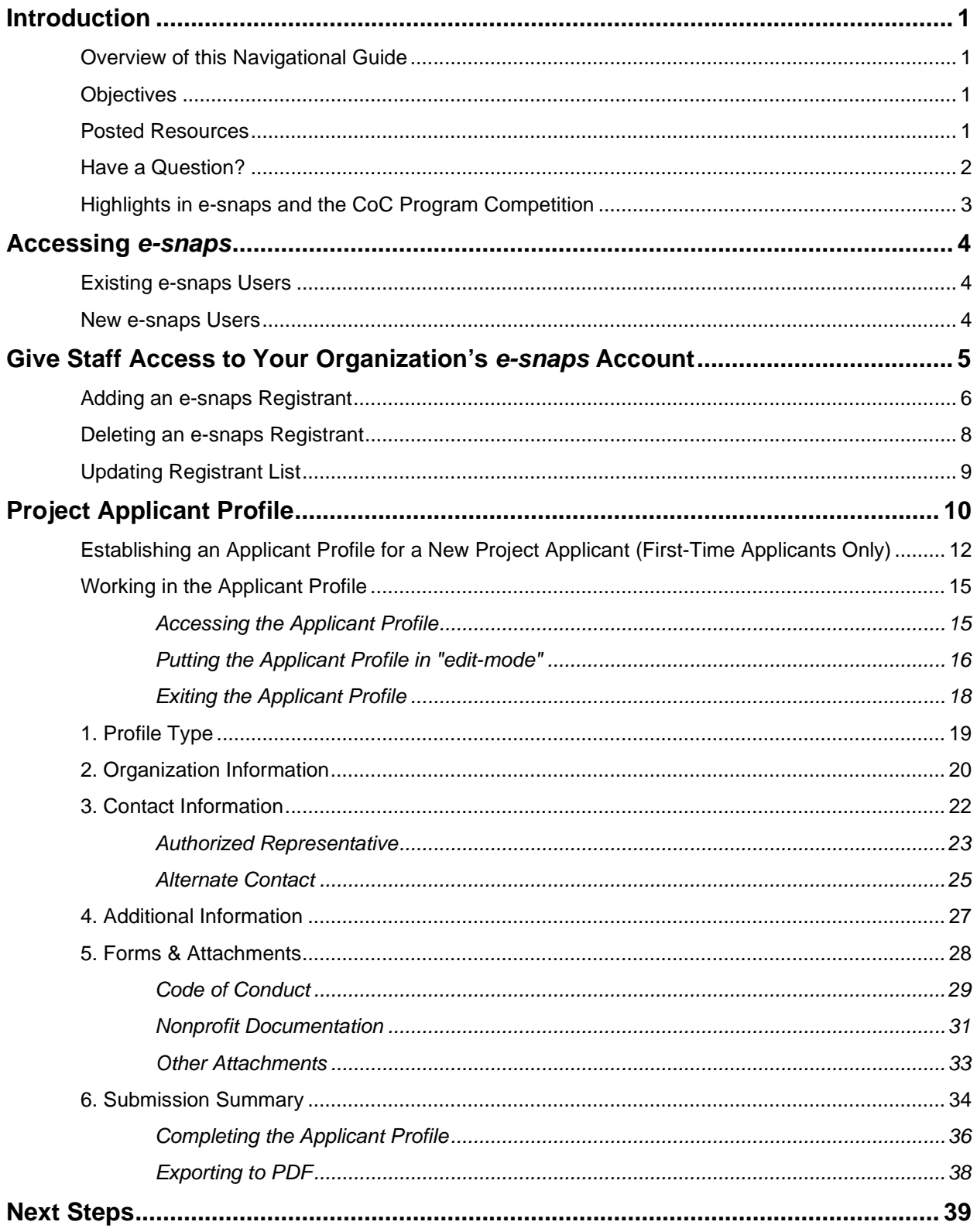

### **Introduction**

Welcome to the Project Applicant Profile Navigational Guide. This guide covers important information about accessing and completing the Project Applicant Profile. Throughout the year, the Applicant Profile can be updated by logging in to *e-snaps* and selecting "Applicants."

Each applicant organization is required to complete only one Applicant Profile. Organizations that have already established an Applicant Profile in *e-snaps* in prior years must review each screen and edit them as needed, ensuring that each revision is saved.

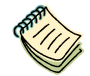

*View resources for the CoC Program Competition and e-snaps at:* 

- *CoC Program Competition | HUD.gov / U.S. Department of Housing and Urban Development (HUD)*
- *https://www.hudexchange.info/programs/e-snaps/*

### *Overview of this Navigational Guide*

The instructional steps in this navigational guide follow the progression of screens in *e-snaps*.

- **Accessing** *e-snaps***.** All *e-snaps* users need usernames and passwords in order to log in to the online *e-snaps* system. In order to see an organization's Applicant Profile, Project Applications, etc., the *e-snaps* user needs to be associated as a "registrant" with the organization's account. This document identifies the steps required to create user profiles and add/delete registrants.
- **Project Applicant Profile.** The Authorized Representative must review the Applicant Profile, update the information as needed, and select the "Complete" button in order to proceed with the CoC Program Competition.

### *Objectives*

By the end of this module, you will be able to do the following:

- Access *e-snaps*
- Complete the Project Applicant Profile

### *Posted Resources*

HUD has determined that some CoC- and *e-snaps*-related resources need to be posted to HUD.gov as HUD's official website, rather than to the HUD Exchange, which focuses on technical resources for communities and grant recipients. CoC Program NOFO information (e.g., detailed instructions), including the *e-snaps* navigational guides, will be published and updated on HUD.gov. Many of the other CoC- and *e-snaps*-related technical resources will remain on the HUD Exchange.

### *Have a Question?*

The *e-snaps* AAQ on HUD Exchange is no longer active. Questions about *e-snaps* and the CoC Program NOFO must be submitted to the appropriate HUD.gov email address, as follows:

- e-snaps@hud.gov for questions about *e-snaps* technical issues such as creating an individual user profile, lockouts/password resets, requesting access to a CoC's or Project Applicant's *esnaps* account, navigating *e-snaps*, updating the Applicant Profile, identifying the funding opportunity, creating a project, and accessing the application on the "Submissions" screen.
- CoCNOFO@hud.gov for questions about the NOFO, competition, and application requirements.

In your email, please provide:

- The specific details regarding the issue you are encountering.
- The steps you have taken up to the point the issue occurs.
- Any error messages.

You may also want to provide a screenshot.

### *Highlights in e-snaps and the CoC Program Competition*

This section highlights several items in *e-snaps* and the CoC Program Competition.

#### **The "Project Application" and "CoC Consolidated Application."**

- The Project Application includes the information submitted on the SF-424 forms, as well as the application submitted by renewal and/or new Project Applicants for funding consideration.
- The CoC Consolidated Application consists of the CoC Application and the CoC Priority Listings. The CoC Priority Listing includes all the project listings and also contains the reallocation forms that the Collaborative Applicant will need to complete if projects are being reallocated or reduced, along with an attachment form.

**Importing of Data.** When the CoC Program Competition opens and project applicants are able to begin the Project Application, most Renewal Projects will be able to import data from the previous years' Project Application(s).

 If for some unforeseen circumstances data is not available from a prior year's application, the renewal applicant must create a Renewal Project Application on the "Projects" screen without importing data and then complete the entire renewal application.

**Applicant field and dropdown menu.** When *e-snaps* users log in to the system, they will see an "Applicant" field at the top of the screen. This field identifies the organization's account in which the user is working.

- Users with access to more than one organization's account will see a dropdown menu listing two or more organizations. This group of *e-snaps* users includes staff persons who work on multiple applications (e.g., a staff person at an agency that serves as the Collaborative Applicant as well as a Project Applicant submitting one or more Project Applications).
- This feature appears on the Applicants, Funding Opportunity, Projects, and Submissions screens. Only the items (e.g., Projects) pertaining to the Applicant listed in the field appear on the screen. *e-snaps* users must ensure they are working in the correct Applicant account.

**Collaborative Applicant.** During the CoC Program Competition, Project Applicants will see references to the "Collaborative Applicant." The Collaborative Applicant is the entity designated by the CoC to submit the CoC Registration and CoC Consolidated Application in the CoC Program Competition on behalf of the CoC. The Collaborative Applicant is responsible for the coordination and oversight of the CoC planning efforts and has the authority to certify and submit the CoC Consolidated application. This entity is also known as the CoC Applicant.

**Unified Funding Agency (UFA).** During the CoC Program Competition, Project Applicants may see references to the "Unified Funding Agency." A Collaborative Applicant seeking this designation must apply during the Registration process. HUD-approved UFAs are eligible to receive planning costs and UFA Financial costs.

### **Accessing** *e-snaps*

*e-snaps* contains the registration and application forms that are submitted electronically during the annual competition under the Continuum of Care (CoC) Registration Notice and Notice of Funding Opportunity (NOFO) for Homeless Assistance Programs.

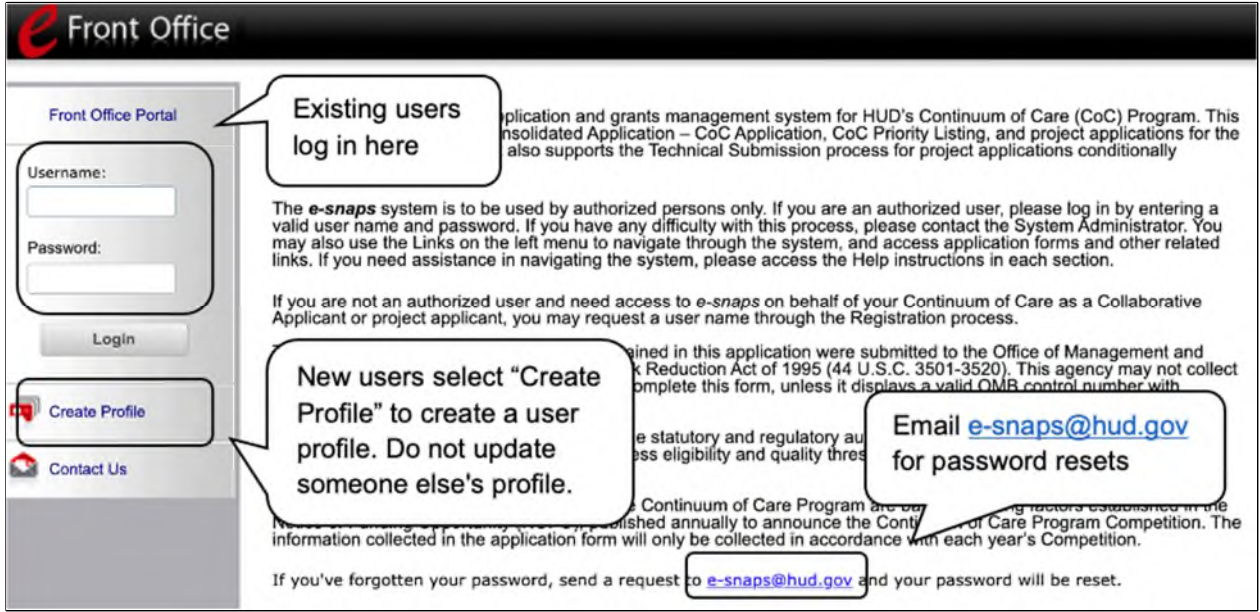

### *Existing e-snaps Users*

- 1. Go to https://esnaps.hud.gov/.
- 2. On the left menu bar, enter your username and password. You will then enter the *e-snaps* system and arrive at the "Welcome" screen.
- 3. If you forgot your password, send a password reset request to e-snaps@hud.gov. Be sure to include your username.

### *New e-snaps Users*

- 1. Create an *e-snaps* username and password by selecting the "Create Profile" link.
- 2. Log in as instructed under Existing Users above.

**NOTE:** *Each e-snaps user must have his or her unique login credentials.* 

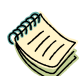

*Preferably, each organization will have at least two people with access to esnaps—the Authorized Representative and one or more additional staff.*

### **Give Staff Access to Your Organization's** *e-snaps* **Account**

Having a user profile enables a person to access *e-snaps*. However, only individuals who have been associated with the organization as a Registrant (also referred to as registered users) have the ability to enter information in the Applicant Profile, Project Applications, Annual Performance Reports (APRs), etc.

Anyone that currently has access to an organization's *e-snaps* account (i.e., who can see the organization's Applicant Profile, past applications, etc.) can add or remove other Registrants by following the instructions provided below.

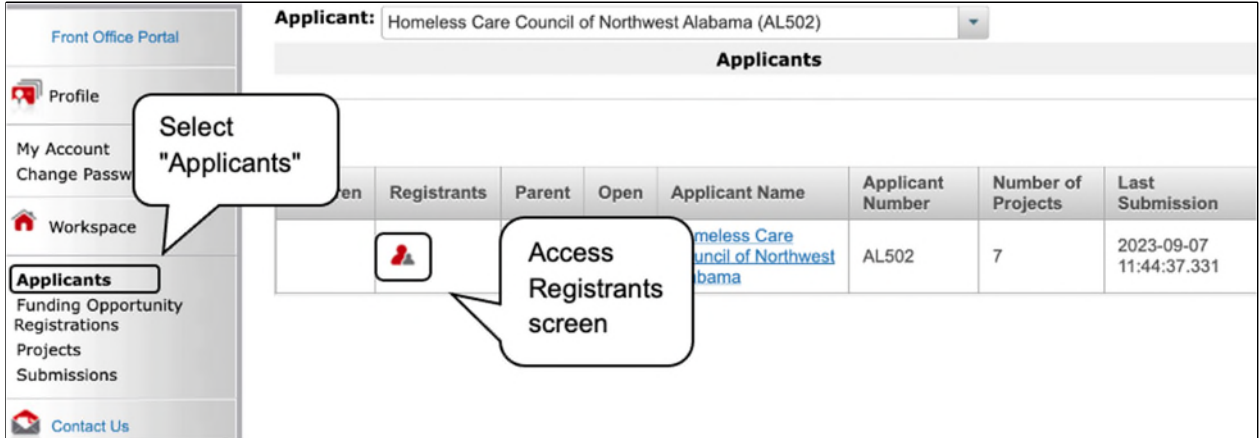

#### **Steps**

- 1. Log in to *e-snaps*.
- 2. Select "Applicants" on the left menu bar.
- 3. On the "Applicants" screen, select the "Registrants" icon **A** under the "Registrants" column heading.
- 4. The "Applicant Details" screen will appear.

**NOTE:** *Before anyone can be added as a Registrant in e-snaps, the individual must have an e-snaps user profile with a username and password. For more information, refer to the "Create An e-snaps User Profile" resource at:* 

> *https://files.hudexchange.info/resources/documents/Create-an-e-snaps-User-Profile.pdf*

### **Adding an e-snaps Registrant**

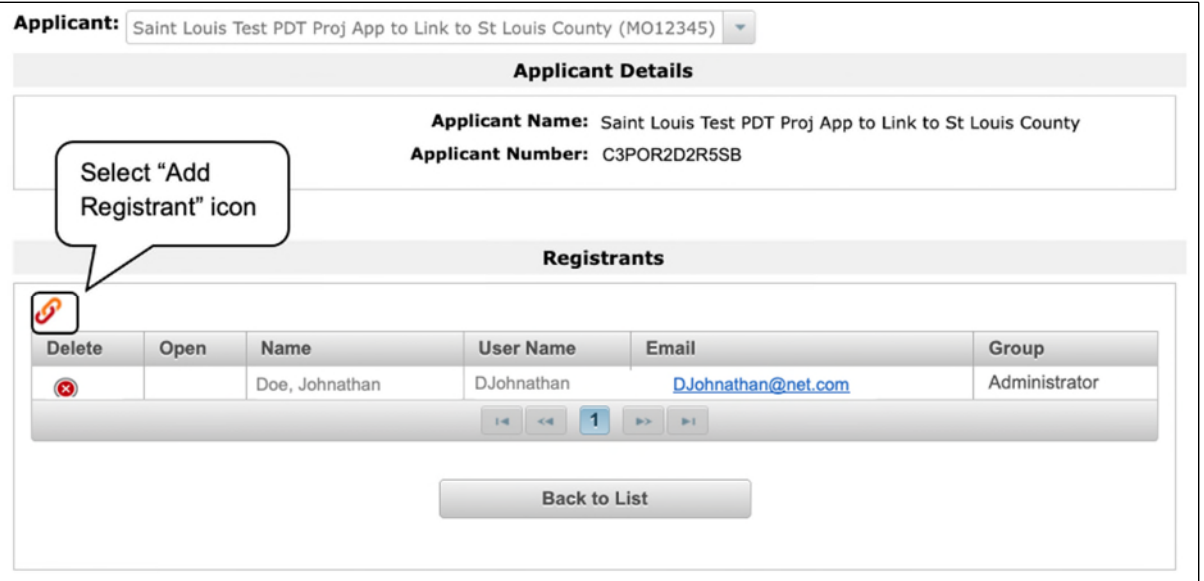

#### **Steps**

1. On the "Applicant Details" screen, select the "Add Registrant" icon **3** at the top left of the list. The screen will refresh.

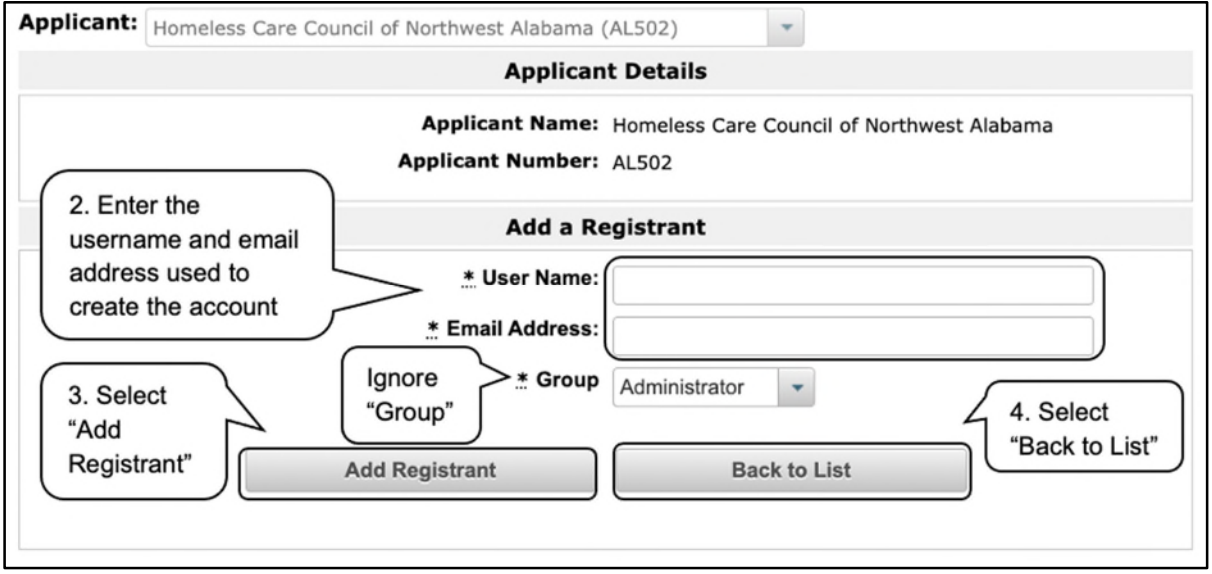

2. Enter the username and email address of the registrant.

Note: In the "Group" field, nothing needs to be selected from the dropdown menu. "Individual" and "Administrator" are software terms that have no effect on your *e-snaps* access; both designations have the same level of access. You can ignore this field.

- 3. Select the "Add Registrant" button, which will give the staff person access to *e-snaps*.
- 4. Select the "Back to List" button to return to the "Registrants" screen. You should now see the new registrant on the list.
- 5. On the "Registrants" screen, select the "Back to List" button to return to the "Applicants" screen.

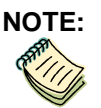

**NOTE:** *For more information on how to add and delete users, refer to the "Give Staff Access to Your Organization's e-snaps Account" resource at:* 

> *https://files.hudexchange.info/resources/documents/Give-Staff-Access-to-Your-Organizations-e-snaps-Account.pdf*

### *Deleting an e-snaps Registrant*

Deleting a Registrant will remove, or dissociate, the user from the Applicant Profile. The user will still be able to log in to *e-snaps*, but they will no longer be able to access the organization's Applicant Profile, Project Applications, etc.

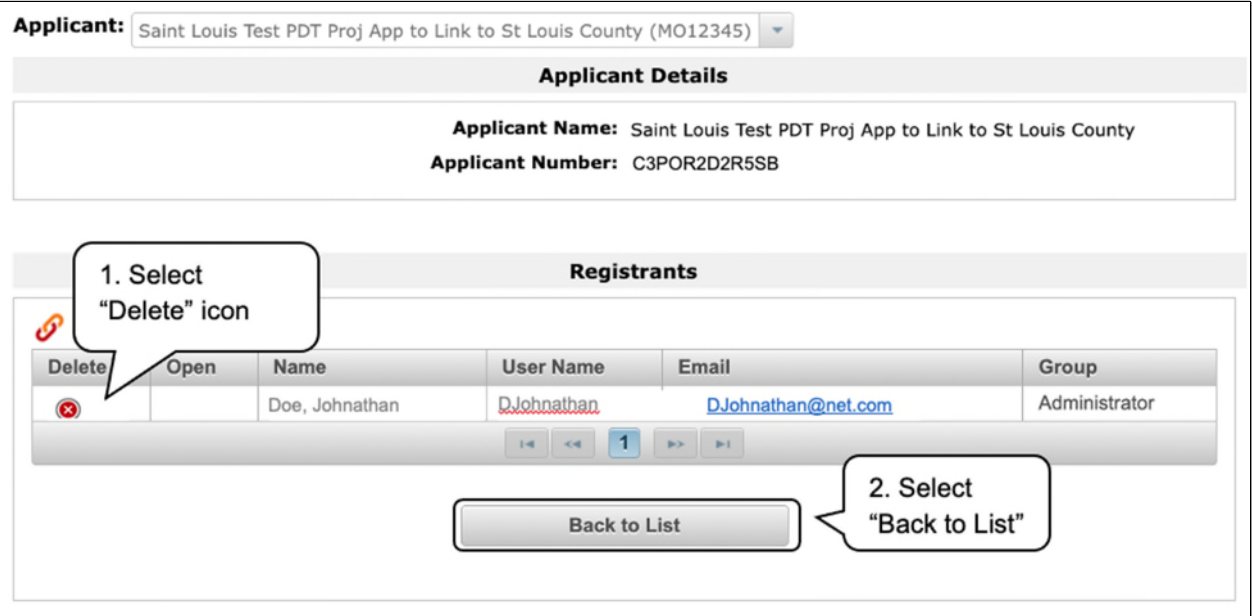

- 1. Select the "Delete" icon next to the person's name.
- 2. Select the "Back to List" button to return to the "Applicants" screen.

### *Updating Registrant List*

To update a registrant's information, you must first delete the registrant and then add the person again with the correct information.

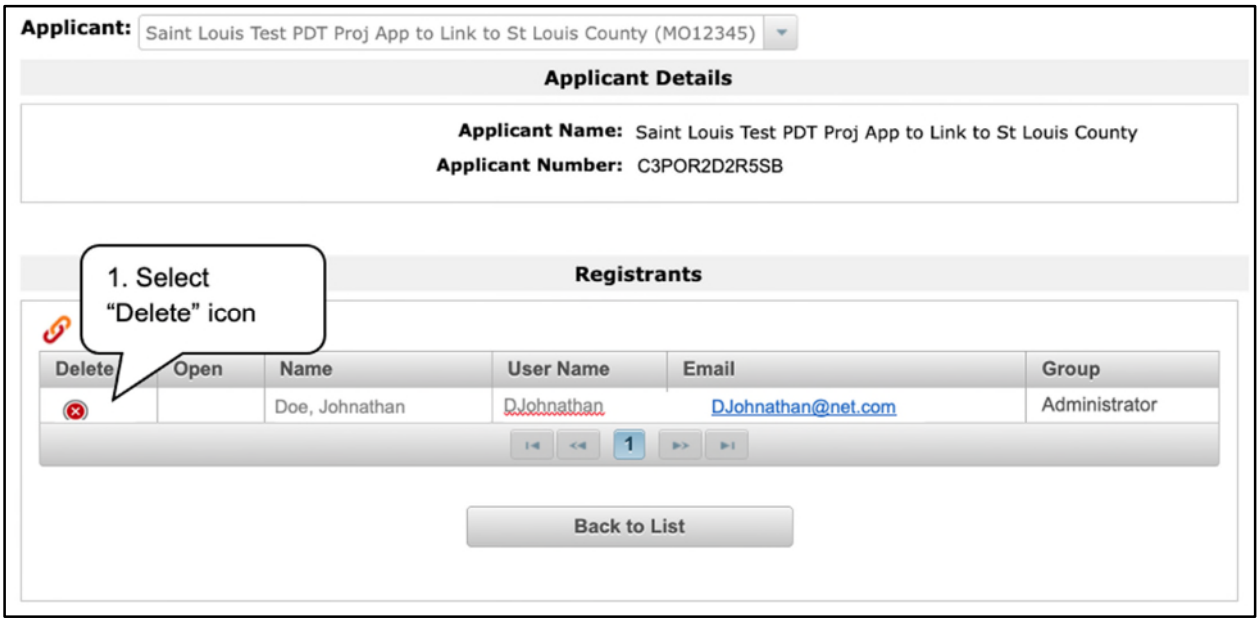

#### **Steps**

- 1. Select the Delete icon  $\bigotimes$  next to the person's name.
- 2. Follow the instructions on the previous section to add the person again with the correct information.

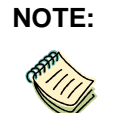

**NOTE:** *For more information on how to add and delete users, refer to the "Give Staff Access to Your Organization's e-snaps Account" resource at:* 

> *https://files.hudexchange.info/resources/documents/Give-Staff-Access-to-Your-Organizations-e-snaps-Account.pdf*

### **Project Applicant Profile**

#### **Project Applicants must have a completed Applicant Profile before moving forward with the registration and application processes.**

Users with an existing Applicant Profile, must review and, if necessary, update the Applicant Profile before starting the application process. The Applicant Profile must be marked as "Complete" before moving forward. For the Applicant Profile to be complete, the Project Applicant needs to ensure the data entered in the Applicant Profile is accurate and select the "Complete" button on the Submission Summary screen of the Applicant Profile. Only after doing so will a Project Applicant be able to advance successfully in *e-snaps* to the Project Application.

This section provides instructions on gaining access to the Applicant Profile and completing the forms.

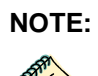

*If the organization serving as the recipient is also the CoC-designated Collaborative Applicant, the organization will have a second Applicant Profile for the CoC Collaborative Applicant.* 

*There is a separate resource for completing the CoC Applicant Profile, entitled "CoC Applicant Profile Navigational Guide," which is available on the HUD.gov website at:*

*https://www.hud.gov/program\_offices/comm\_planning/coc/competition*

### *Establishing an Applicant Profile for a New Project Applicant (First-Time Applicants Only)*

This section pertains only to those **organizations that are new to** *e-snaps* and need to establish an Applicant Profile for the first time.

An organization that is going to submit a Project Application for the first time, such as those that are taking over a grant from a previous organization, must establish its organization in *e-snaps*, which essentially establishes an organizational *e-snaps* account that the Applicant Profile, Project Applications, and APRs can reside.

There are a few items to note prior to establishing an organizational *e-snaps* account.

- All Project Applicants are required to have a Unique Entity Identifier (UEI) and a registration with the System for Award Management (SAM). See information in the Resource Note below.
- The Authorized Representative must establish a user profile, log in, and establish the organization as an applicant, but any registered user can enter the Applicant Profile information.
- The Authorized Representative must also complete and sign the required certifications and attachments before they can be attached in e-snaps.

The next two pages provide instructions on establishing the Applicant Profile for new recipients only.

#### *UEI and SAM*

*See this resource for obtaining a UEI and registering with the SAM at:* 

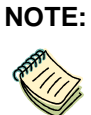

 *CoC and YHDP Recipient and Applicant Transition to UEI – March 29, 2022 - HUD Exchange.* 

*The SAM website is www.sam.gov. Note that SAM is also known as System for Award Management and was previously known as CCR, Central Contractor Registration.*

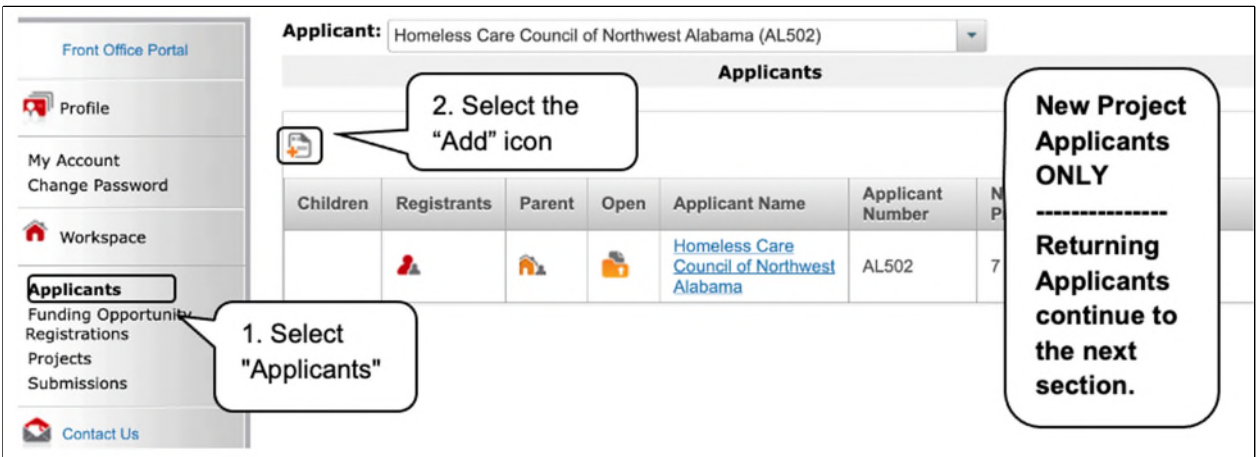

#### **Steps**

- 1. Select "Applicants" under the Workspace heading on the left menu. The "Applicants" screen will appear.
- 2. Select the "Add" icon  $\pm$
- 3. The "Applicant Details" screen will appear.

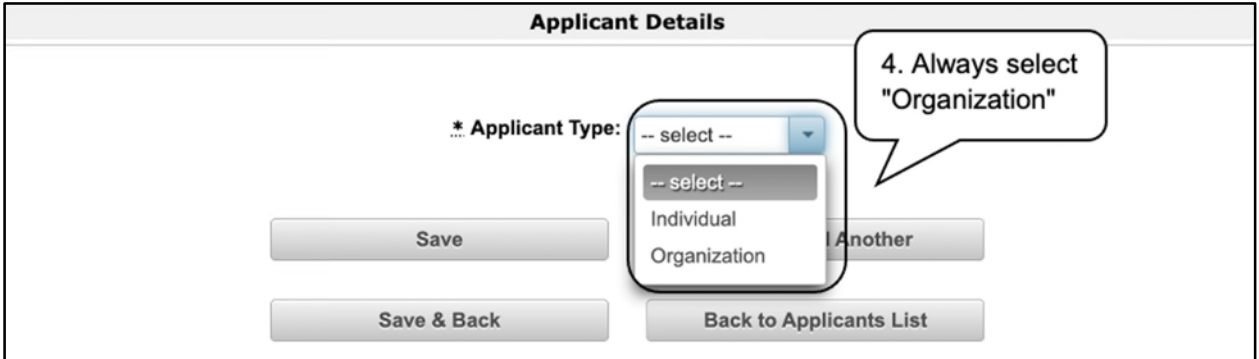

4. Select "**Organization**" from the "Applicant Type" dropdown menu. The screen will refresh.

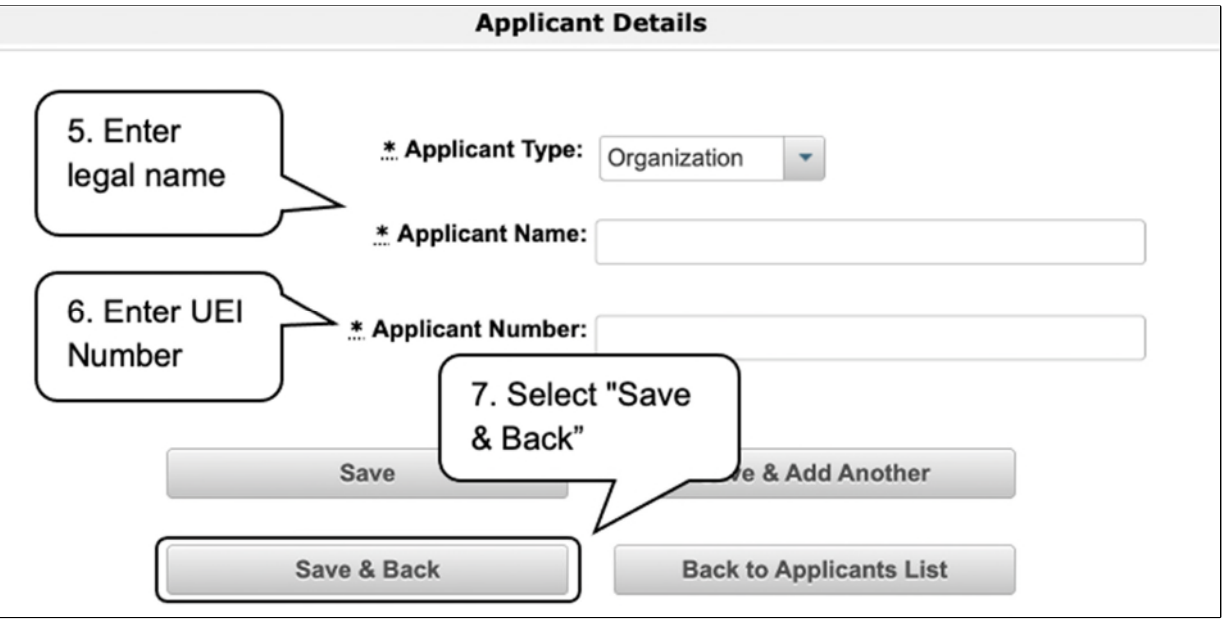

#### **Steps (continued)**

- 5. In the "Applicant Name" field, enter the Project Applicant's legal name.
- 6. In the "Applicant Number" field, enter the Applicant Number. **The Applicant Number should be the UEI number**.
- 7. Select "Save and Back" to return to the "Applicants" screen. The Project Applicant organization should appear on the "Applicants" screen.

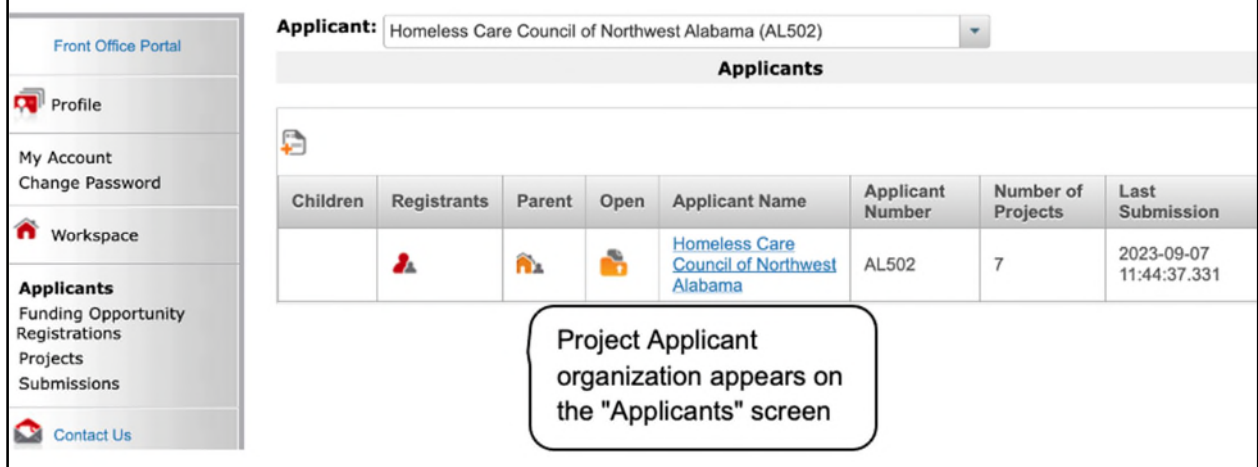

Continue to the next page for instructions on accessing the Applicant Profile.

### *Working in the Applicant Profile*

This section explains how to access the Applicant Profile in *e-snaps*, edit an Applicant Profile when *e-snaps* states that it is completed, and exit the Applicant Profile to return to the home *e-snaps* page.

#### **Accessing the Applicant Profile**

*e-snaps* users will access the Applicant Profile on the Applicants screen.

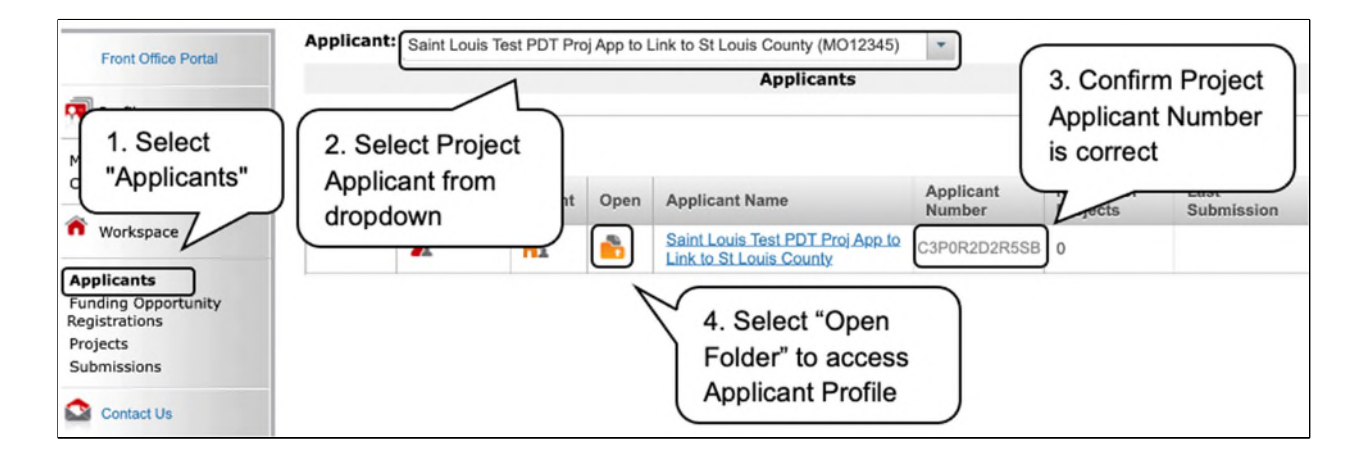

- 1. After logging in, select "Applicants" on the left menu bar.
- 2. On the "Applicant" dropdown at the top of the screen, select the Project Applicant name.
- 3. On the "Applicants" screen, locate the "Applicant Name" column.
	- Confirm the Applicant for which you should complete the Applicant Profile by reviewing the Applicant Number column. It should have your Project Applicant Number.
- 4. Select the "Open Folder" icon **notatrate the Applicant Name.**

#### **Putting the Applicant Profile in "edit-mode"**

When the CoC Program Competition period opens and *e-snaps* users log in who already have a complete Applicant Profile, the Applicant Profile may be marked as complete and an "Edit" button will appear on the "Submission Summary" screen, as shown in the screenshot below.

The following steps provide guidance on how to put your Applicant Profile in edit-mode.

*One of the requirements for the CoC Program Competition is the completion of the Applicant Profile. In order to meet that requirement, the "Complete" button must be selected within the timeframe of the competition period.* 

*Review the instructions at the end of this subsection for more detailed information*

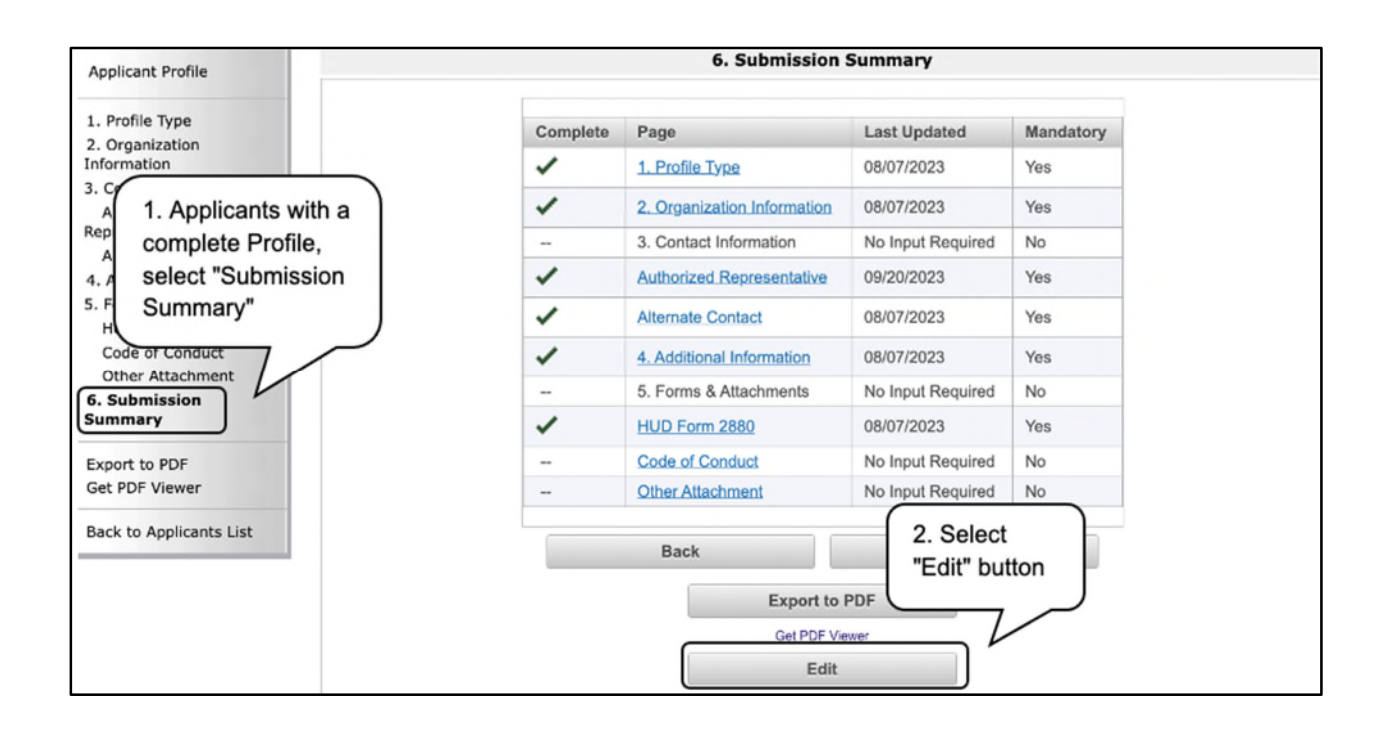

#### **Steps**

- 1. Select "Submission Summary" from the left menu bar.
- 2. Select the "Edit" button.
	- The "Edit" button and text will disappear and be replaced with a "Complete" button.
- 3. Continue with the instructions in the next section of this navigational guide to review the Applicant Profile and select the "Complete" button.
	- Note: For some *e-snaps* users, the Applicant Profile may already be in "edit-mode," in which case a "Complete" button will appear on the "Submission Summary" screen. You can update the information. Continue with the instructions in the next section of this navigational guide to review the Applicant Profile and select the "Complete" button.

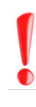

*When you log in for the first time after the CoC Program Competition period opens, even if your Applicant Profile is marked as complete, you MUST put the forms in edit-mode then select the "Complete" button again to ensure the applicant profile captures any potential system updates.*

### **Exiting the Applicant Profile**

When working in the Applicant Profile, *e-snaps* users can return to the main screen by selecting the "Back to Applicants List" at the bottom of the left menu bar. The Applicants List screen is where Applicant, Funding Opportunity Registration, Projects, and Submissions screens are located in the left menu bar.

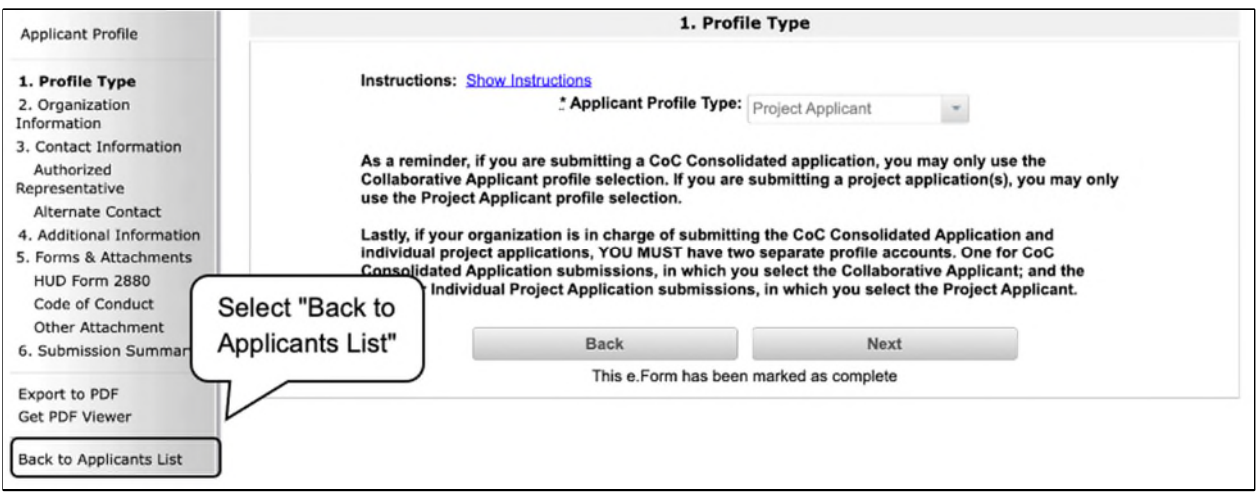

#### **Step**

1. Select "Back to Applicants List" from the left menu bar.

### *1. Profile Type*

The "Profile Type" screen indicates whether the Applicant Profile is for a Collaborative Applicant or Project Applicant. In this module, you are creating a **Project** Applicant Profile.

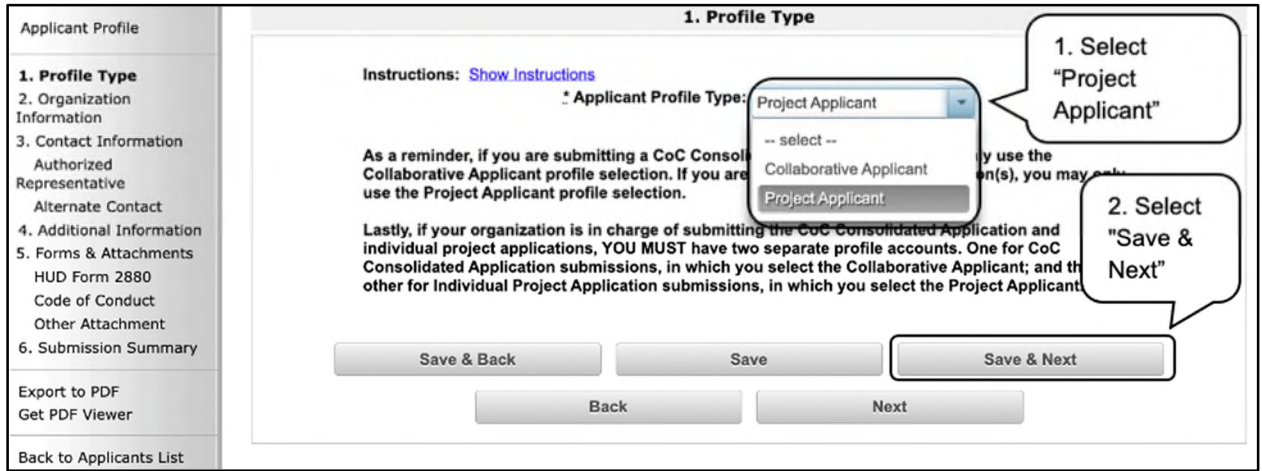

#### **Steps**

- 1. Select "Project Applicant" from the "Applicant Profile Type" dropdown menu.
- 2. Select "Save and Next" to continue.

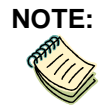

**NOTE:** Throughout e-snaps, you will see "Instructions" listed at the top left of most screens. Select "Show Instructions" to open additional instructions for the screen. Select "Hide Instructions" when you no longer need the instructions*.* 

### *2. Organization Information*

The "Organization Information" screen is where you enter information about your organization.

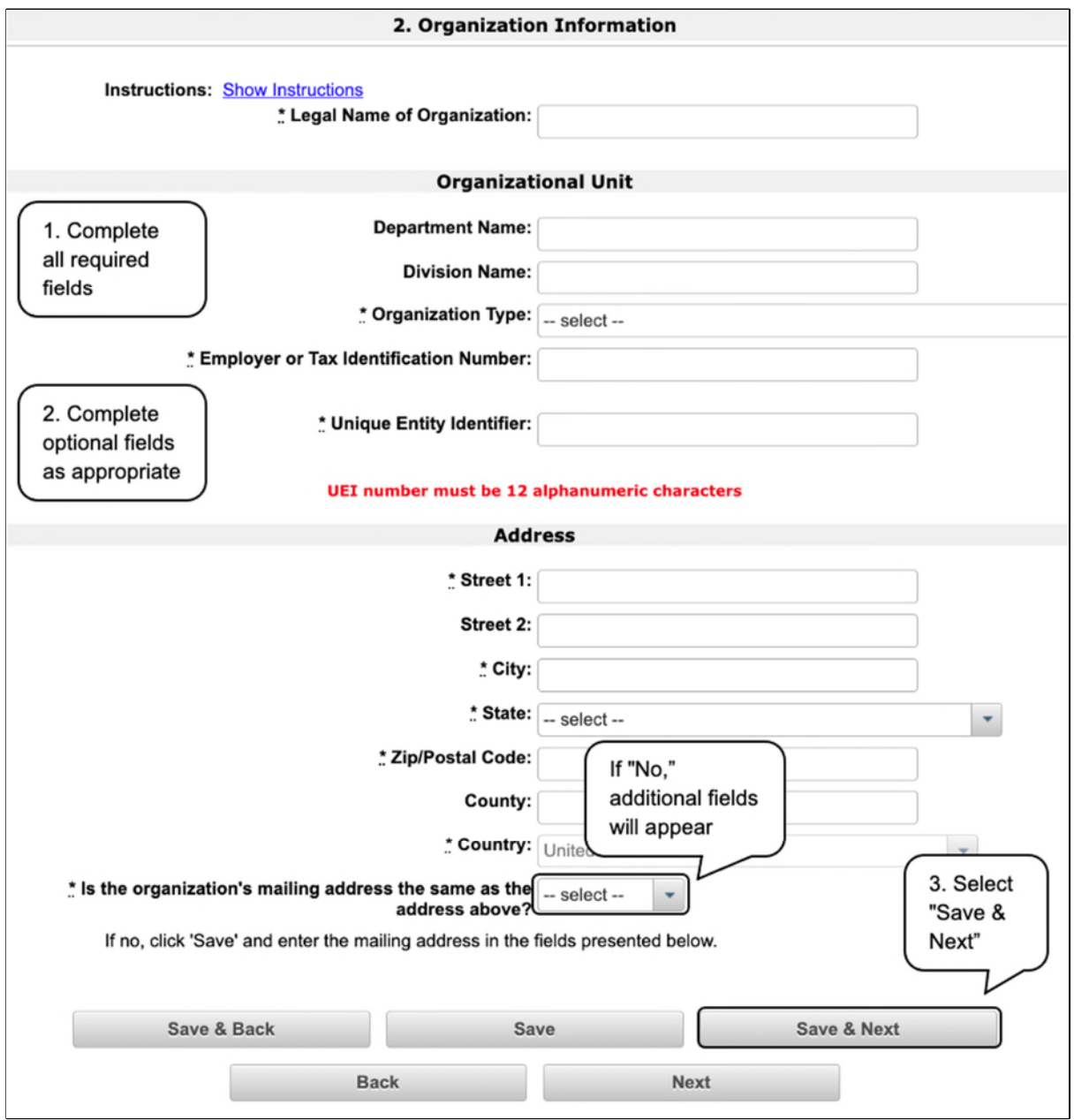

- 1. Complete the required fields on the screen.
- 2. Complete the optional fields on the screen, as appropriate.
- 3. Select "Save and Next" to continue.

#### The **required fields** include the following:

- Legal Name of Organization
- Organization Type
	- o Select from the dropdown menu.
	- o Note: If a Project Applicant is a private or public nonprofit, it is required to provide documentation of the status. This documentation will be uploaded in the "Attachments" sections later in the Applicant Profile.
- Employer or Tax Identification Number
- Unique Entity Identifier (UEI)
- Address Street 1, City, State, Zip/Postal Code, and Country
- Identification as to whether the mailing address and organization address are the same.
	- o Select "Yes" or "No" from the dropdown menu.
	- o If "No," click "Save." Additional fields will appear to provide the mailing address.

The **optional fields** include the following:

- Department Name
- Division Name
- Address Street 2 and County

### *3. Contact Information*

There are two contact information screens in the Applicant Profile:

- Authorized Representative
- Alternate Contact

**NOTE:**

*Each organization has only one Authorized Representative who is authorized to sign documentation and the signature screens in e-snaps, as applicable.* 

*The Authorized Representative designates an Alternative Contact who is the point of contact for all issues pertaining to the application.* 

*The Alternative Contact is usually the person who completes the application, and the Authorized Representative reviews and signs it.*

#### **Authorized Representative**

The Authorized Representative is the contact for the applicant organization. This person has the primary responsibility for ensuring that the Applicant Profile is kept up-to-date and Project Applications are correct when submitted to the CoC for review and consideration to be included as part of the CoC Consolidated Application. The Authorized Representative signs project application forms and assumes responsibility for the project applications and has the authority to sign legal documents such as the grant agreement if funds are awarded.

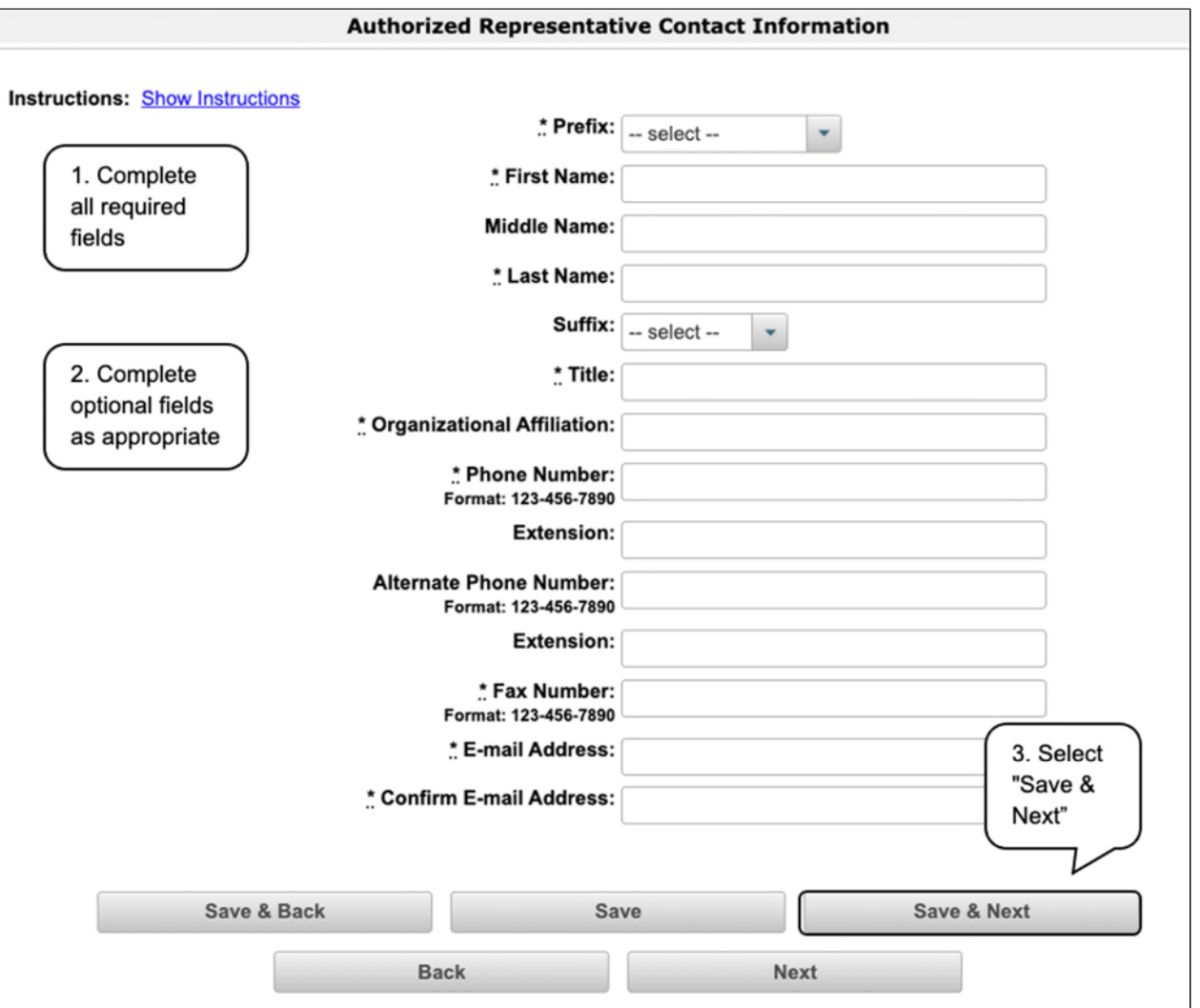

- 1. Complete the required fields on the screen.
- 2. Complete the optional fields on the screen, as appropriate.
- 3. Select "Save and Next" to continue.

The **required fields** include the following:

- Prefix
- First Name
- Last Name
- Title
- Organizational Affiliation
- Phone Number
- Fax Number
- E-mail Address
- Confirm E-mail Address

The **optional fields** include the following:

- Middle Name
- Suffix
- Phone Number Extension
- Alternate Phone Number
- Alternate Phone Number Extension

#### **Alternate Contact**

The Alternate Contact is the back-up person to the Authorized Representative. In the event the Primary Contact is unavailable, the Alternate Contact is responsible for ensuring that the Applicant Profile is kept up-to-date and the Project Application is submitted to the CoC for review and consideration to be included as part of the CoC Consolidated Application. If the Department is unable to contact the Primary Contact, the Alternate Contact will be next in line.

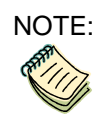

.

*The Alternate Contact is often the person who actually completes the project application for review by the Authorized Representative.* 

*Therefore, in the Project Application in e-snaps, on screen 1B. Legal Applicant, question f. identifying the point of contact for questions concerning the application will be pre-populated with the Alternate Contact information.* 

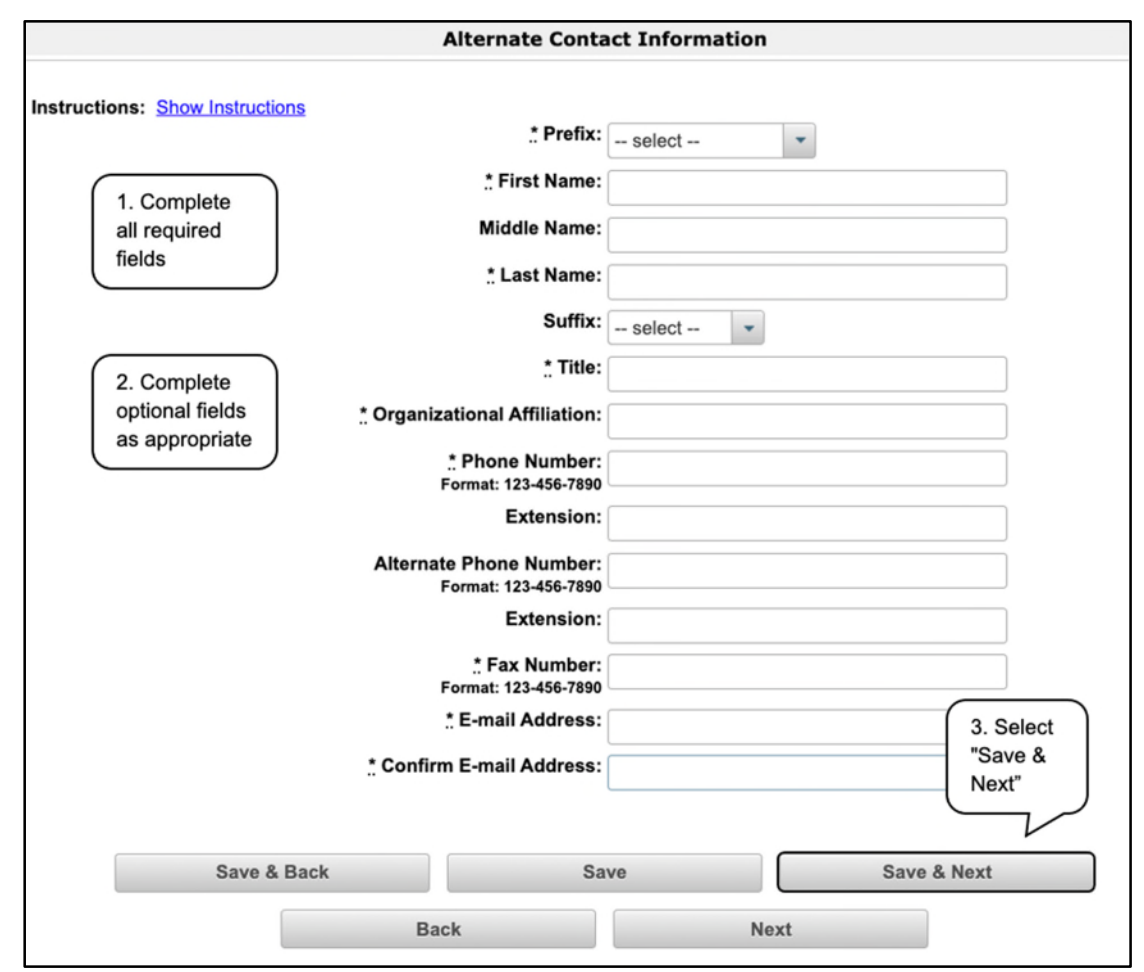

- 1. Complete the required fields on the screen.
- 2. Complete the optional fields on the screen, as appropriate.
- 3. Select "Save and Next" to continue.

The required and optional fields for the Alternate Contact Information are the same as those for the Authorized Representative Information.

The **required fields** include the following:

- Prefix
- First Name
- Last Name
- Title
- Organizational Affiliation
- Phone Number
- Fax Number
- E-mail Address
- Confirm E-mail Address

The **optional fields** include the following:

- Middle Name
- Suffix
- Phone Number Extension
- Alternate Phone Number
- Alternate Phone Number Extension

### *4. Additional Information*

Complete the fields on the "Additional Information" screen.

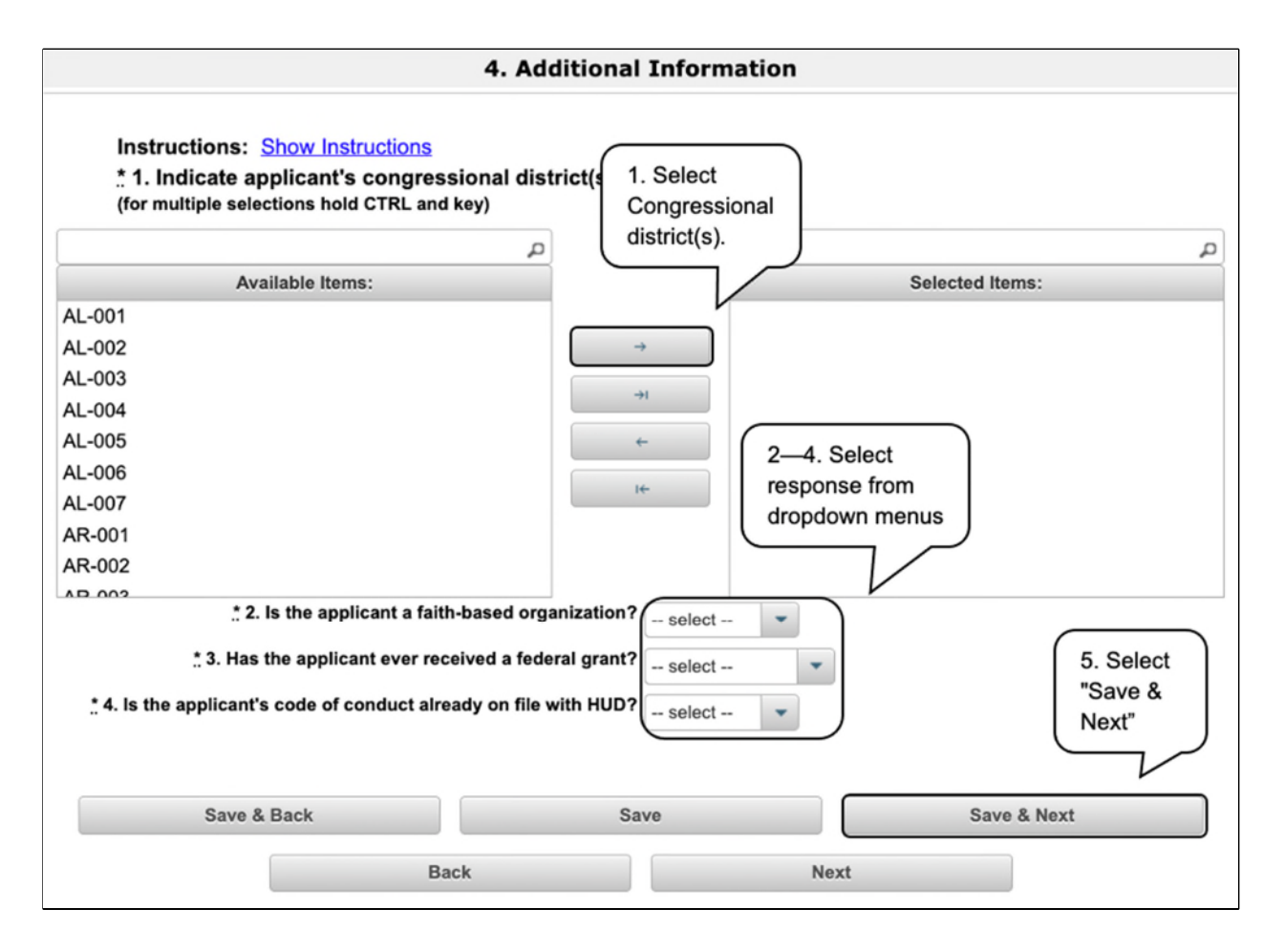

- 1. Indicate the applicant's congressional district(s) by selecting the congressional district in the "Available Items" box on the left and moving it to the "Selected Items" box on the right.
	- Use the arrow buttons to move the selected items.
- 2. Select "Yes" or "No" from the dropdown menu to indicate whether the applicant is a faith-based organization.
- 3. Select "Yes," "No," or "Not Applicable," from the dropdown menu to indicate whether the applicant has ever received a federal grant.
- 4. Select "Yes" or "No" from the dropdown menu to indicate whether the applicant's code of conduct is already on file with HUD. This information will be verified by HUD.
- 5. Select "Save and Next" to continue.

### *5. Forms & Attachments*

There are several forms and attachment screens in the Applicant Profile. The forms attachments that appear on the left menu bar are determined by the Applicant's selection for "Organization Type" on the "Organization Information" screen. For example, Project Applicants that selected "M. Nonprofit with 501(c)(3) IRS Status (Other than Institution of Higher Education)" must include nonprofit documentation.

This is the complete list of potential forms/attachments:

- Code of Conduct This attachment is not required to activate the "Complete" button in the Profile at this time. The CoC Code of Conduct must be listed on the HUD website at: https://www.hud.gov/program\_offices/spm/gmomgmt/grantsinfo/conductgrants. If your organization is not listed in the Code of Conduct e-library, please forward an electronic copy of the Code of Conduct statement to askGMO@hud.gov.
- Nonprofit Documentation (*required, will appear only for applicants that selected option M or N for the Organization Type on the "Organization Information" screen*).
- Other Attachments At this time, there are no other required or optional attachments.

A screenshot has been provided for each attachment screen and the accompanying attachment details screen.

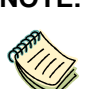

**NOTE:** *Attachments that were uploaded to the Applicant Profile prior to the opening of the competition may not be available when e-snaps opens. If not, Project Applicants need to reattach them.*

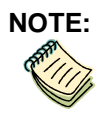

*The "No Input Required" status on the Submission Summary indicates that additional information for that screen is not required for the applicant to proceed to the next step in e-snaps. In the context of this navigational guide, the Project Applicant may proceed to the next steps in the process of reviewing the Project Applicant Profile. HUD, however, may require the item prior to the awarding of program funds.*

#### **Code of Conduct**

HUD must have a copy of the organization's Code of Conduct. However, an applicant that has its organization name and UEI number listed on HUD's website at

https://www.hud.gov/program\_offices/spm/gmomgmt/grantsinfo/conductgrants is not required to submit another copy in *e-snaps.* You may upload the Code of Conduct to document it as part of the Applicant Profile.

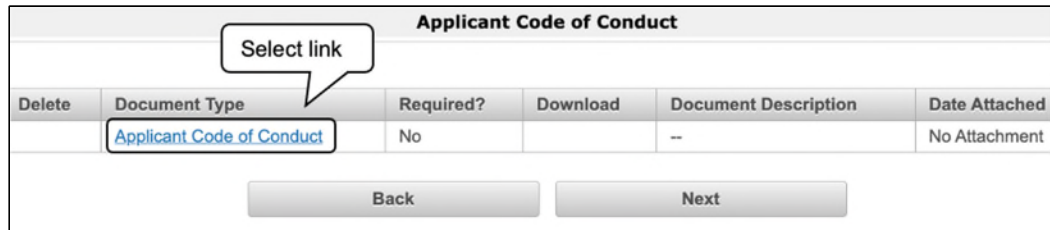

#### **Steps**

1. Select the "Applicant Code of Conduct" link. The "Applicant's Code of Conduct Attachment Detail" screen will appear.

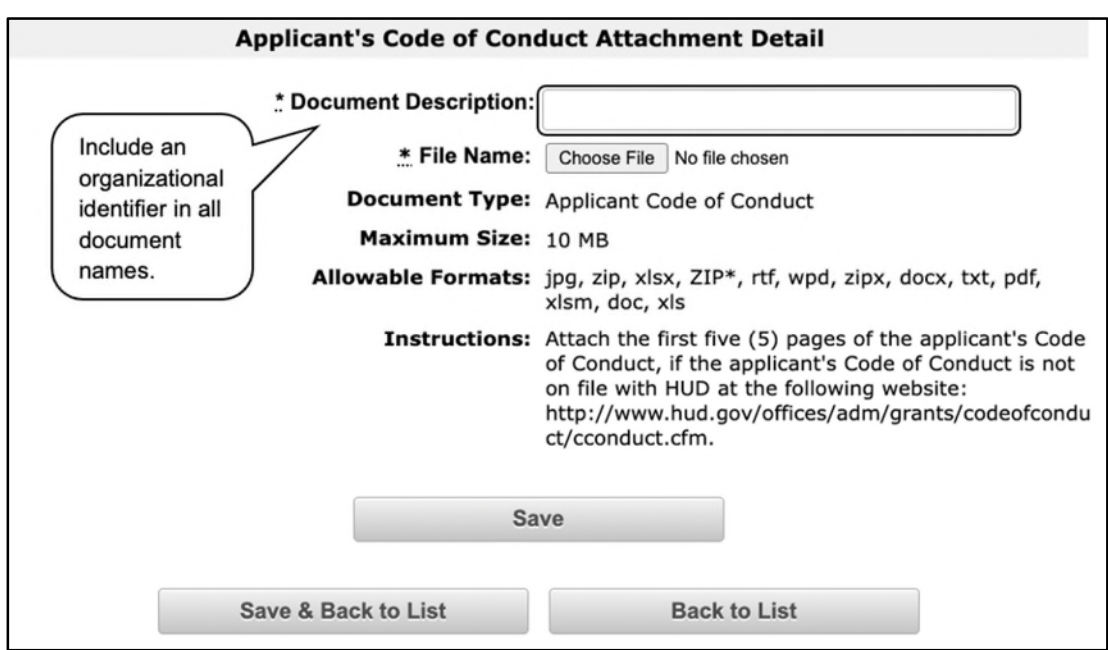

- 2. In the "Document Description" field, include an organizational identifier in the document name.
- 3. In the "File Name" field, select the "Choose File" button.
- 4. Attach the first five (5) pages of the Code of Conduct. Note: The maximum file size is 10 MB.
- 5. Select "Save."

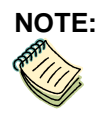

**NOTE:** *To delete an uploaded attachment.*

- *Click the delete icon*  $\bullet$  *that appears to the left of the document name.*
- *Confirm the deletion in the pop-up window.*

#### **Nonprofit Documentation**

The Nonprofit Documentation is a required form for all nonprofit organizations. This screen will appear only for those who selected Nonprofit as the Organization Type on the "Organization Information" screen. The uploaded document must be legible.

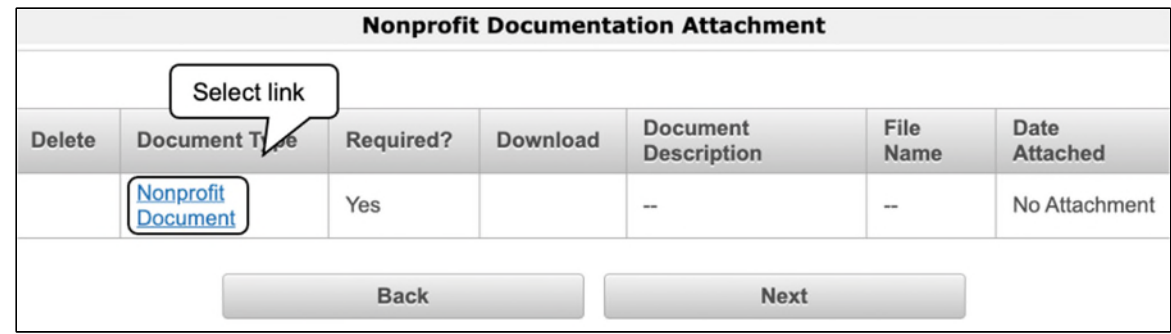

#### **Steps**

1. Select the "Nonprofit Documentation" link. The "Attachment Details" screen will appear.

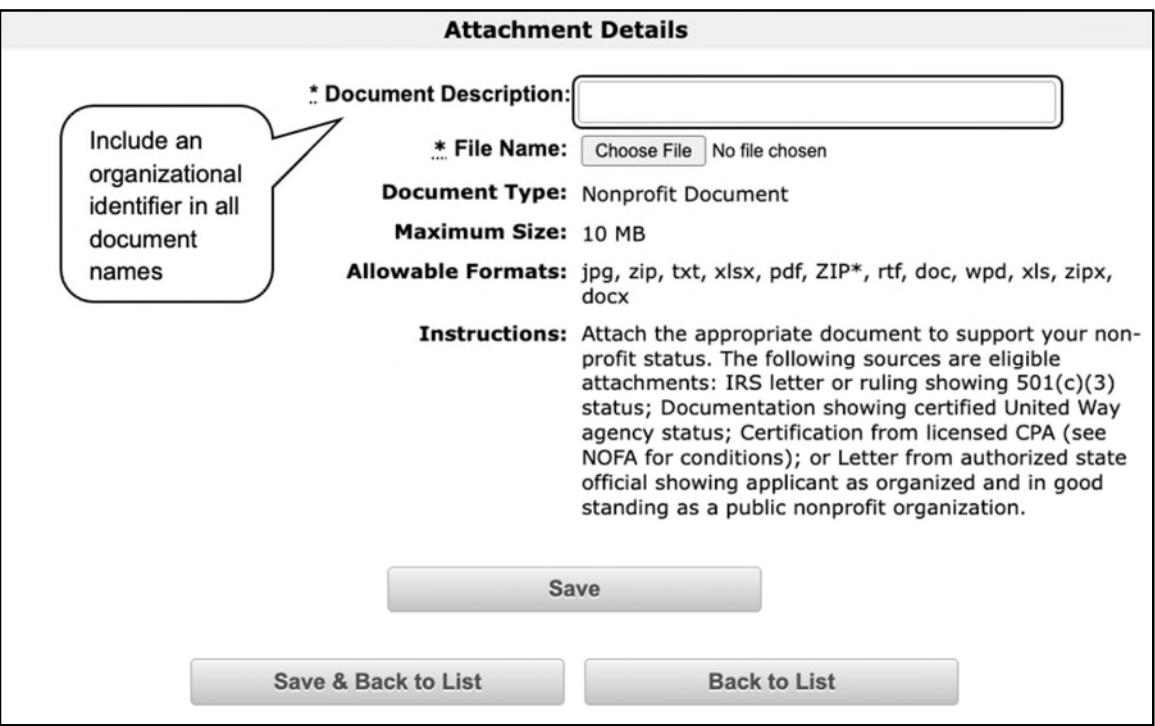

- 2. In the "Document Description" field, include an organizational identifier in the document name.
- 3. In the "File Name" field, select the "Choose File" button.
- 4. Attach the Nonprofit Documentation.

Note: The maximum file size is 10 MB.

5. Select "Save."

The following sources are eligible attachments:

- IRS letter or ruling showing 501(c)(3) status;
- Certification from licensed CPA (see NOFO for conditions); or,
- Letter from authorized state official showing applicant as organized and in good standing as a public nonprofit organization.

*Private nonprofit organization means an organization:* 

 *Where no part of the net earnings inure to the benefit of any member, founder, contributor or individual;* 

**DEFINITION OF NONPROFIT**

- *That has a voluntary board;*
- *That has a functioning accounting system that is operated in accordance with generally accepted accounting principles, or has designated a fiscal agent that will maintain a functioning accounting system for the organization in accordance with generally accepted accounting principles; and,*
- *That practices nondiscrimination in the provision of assistance.*

*A private nonprofit organization does not include governmental organizations, such as public housing agencies.*

### **Other Attachments**

At this time, there are no other required or optional attachments.

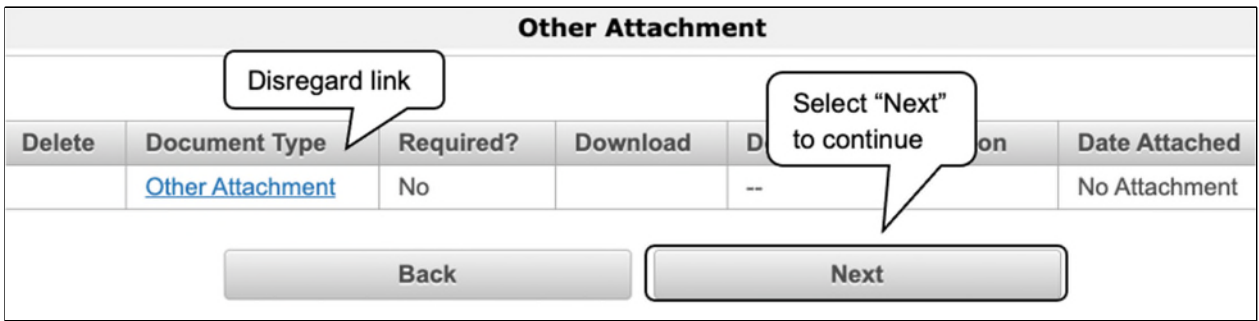

#### **Step**

1. Select "Next" to continue to the "Submission Summary" screen.

### *6. Submission Summary*

Once the required information has been entered and the required attachments have been uploaded, the Project Applicant needs to select the "Complete" button on the "Submission Summary" screen.

The "Submission Summary" screen shows the Project Applicant Profile forms.

In the "Last Updated" column, the system will identify the following:

- A date if the screen is complete.
- "No Input Required" if there is no input required.
- "Please Complete" if more information is needed.

*e-snaps* users can go back to any screen by selecting the screen name on the left menu bar. Remember to select "Save" after any changes.

The "Complete" button is located at the bottom of the screen under the navigation buttons. The "Complete" button will be active if all parts of the Applicant Profile are complete (and have a date) or state "No Input Required."

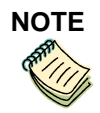

*The "No Input Required" status on the Submission Summary indicates that additional information for that screen is not required for the applicant to proceed to the next step in the e-snaps system.* 

*In the context of this navigational guide, the Project Applicant may proceed to the next steps in the Registration process.* 

*HUD, however, may require that you submit the item prior to entering into a grant agreement if conditionally awarded.*

The following image shows the Applicant Profile Submission Summary screen with items that still need to be completed. Note that the "Complete" button is gray-shaded, and you cannot select it.

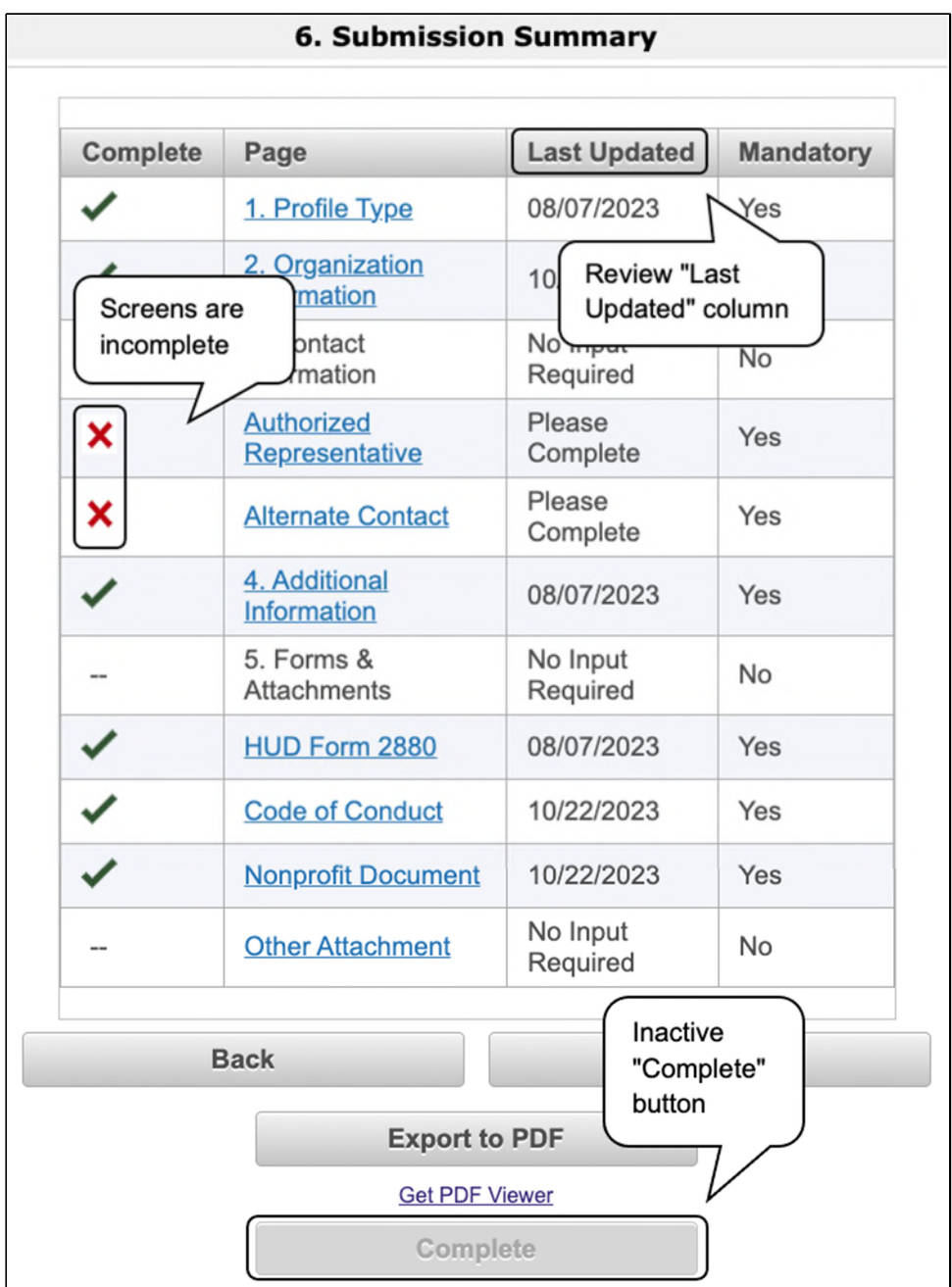

- 1. For the item(s) that state "Please Complete," either select the link under the "Page" column or select the item on the left menu bar.
- 2. Complete the screen, saving the information on each screen.
- 3. When you have an active "Complete" button, continue to the next section.

### **Completing the Applicant Profile**

The following image shows the" Applicant Profile Submission Summary" screen with all items completed. Note that the "Complete" button is active and can be selected.

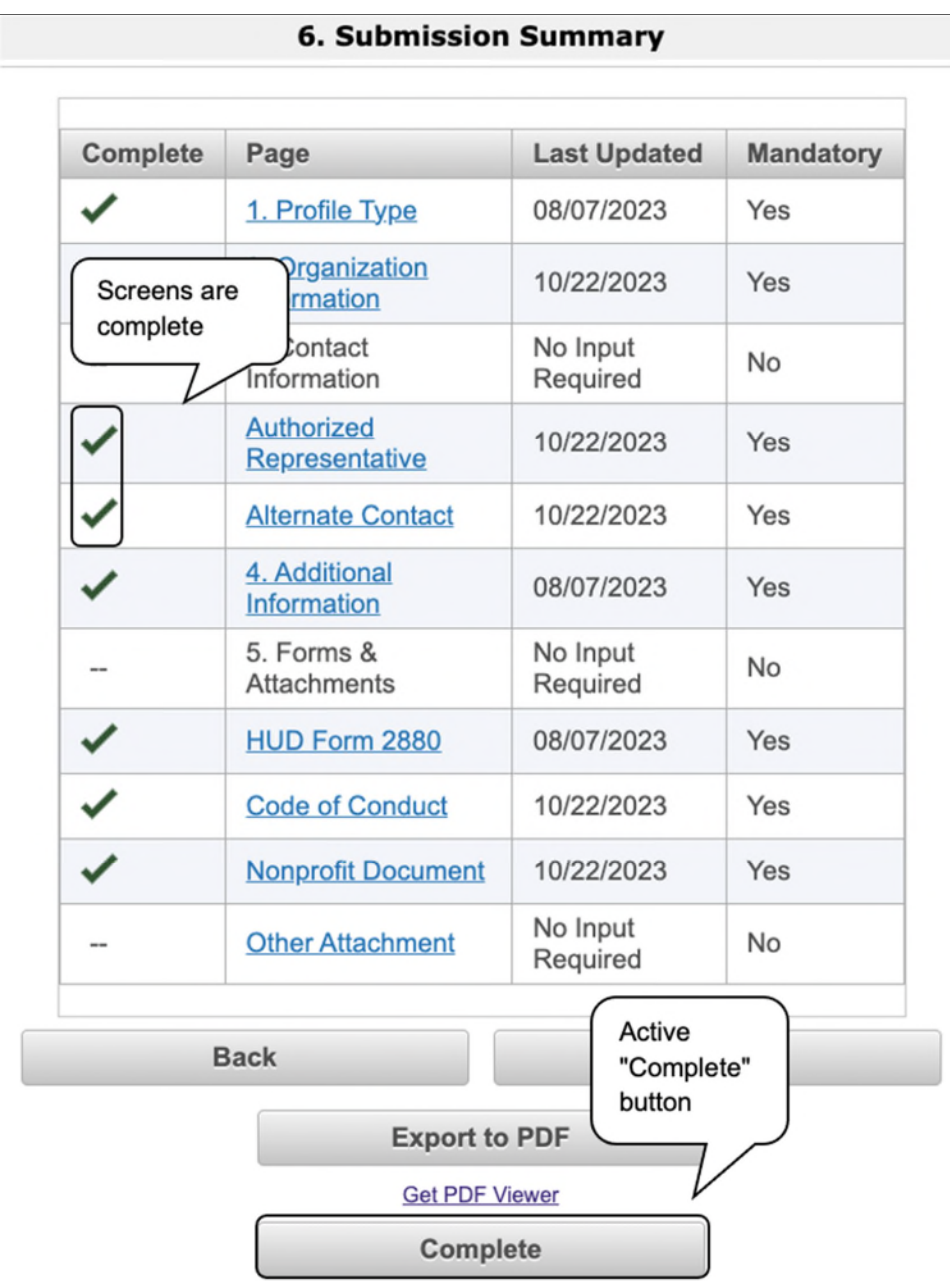

- 1. Select the "Complete" button.
- 2. The "Complete" button is replaced by an "Edit" button indicating that the Applicant Profile has been marked as complete and is no longer in edit mode.

The following image shows the completed Applicant Profile "Submission Summary" screen. Note that the "Complete" button no longer appears. Instead, an "Edit" button appears, indicating that the Applicant Profile has been marked as complete.

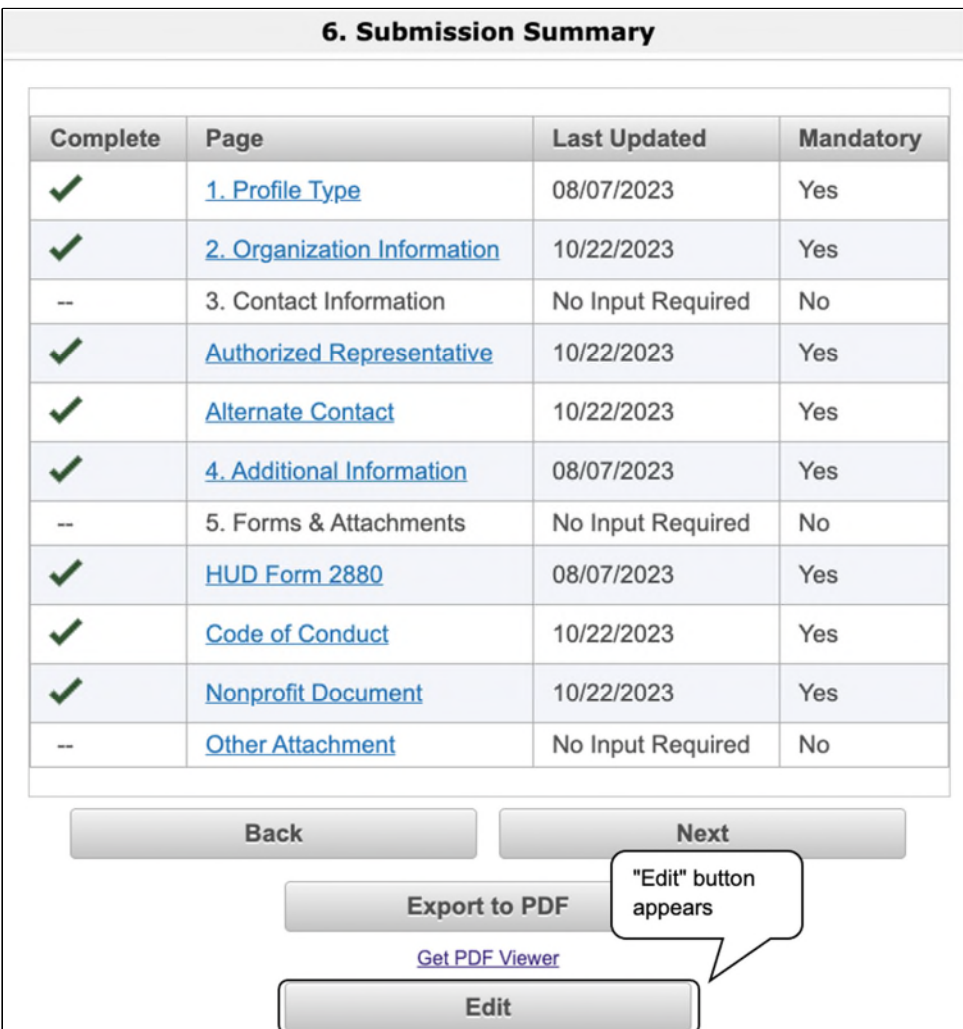

### **Exporting to PDF**

Project Applicants can obtain a hard copy of the Applicant Profile using the "Export to PDF" button located at the bottom of the Submission Summary screen under the navigation buttons.

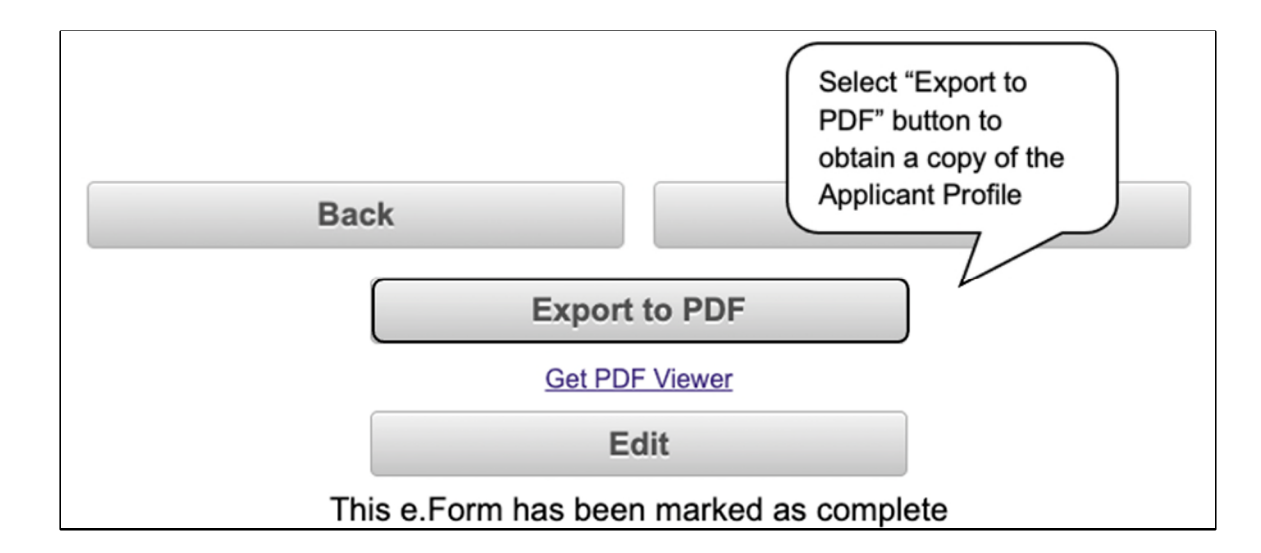

- 1. Select the "Export to PDF" button.
- 2. On the "Configure PDF Export" screen, select the screen you would like included.
- 3. Select "Export to PDF."

### **Next Steps**

After selecting the "Complete" button on the Project Applicant Profile, please go to the HUD.gov CoC Competition webpage at:

https://www.hud.gov/program\_offices/comm\_planning/coc/competition

The CoC Program Competitions page on HUD.gov has additional navigational guides and resources to assist Collaborative Applicants and individual Project Applicants in completing the CoC Consolidated Application and Project Application.

Specifically, the navigational guides will assist Project Applicants in the following:

- Registering for one or more of the appropriate CoC Program Competition funding opportunities -- New, Renewal, CoC Planning, New YHDP, YHDP Renewal, YHDP Replacement, and UFA Costs, as applicable.
- Creating one or more projects in *e-snaps* for your Project Application(s).
- Submitting the Project Application(s) to the correct CoC Collaborative Applicant.

Project Applicants must proceed through each step to successfully apply for funding in the current year's CoC Program Competition.